# THINKCAR

Version: V1.00.001

Déclaration : THINKCAR possède les droits complets de propriété intellectuelle pour le logiciel utilisé par ce produit. Pour toute action d'ingénierie inverse ou de craquage du logiciel, THINKCAR bloquera l'utilisation de ce produit et se réserve le droit de poursuivre ses responsabilités légales.

# **Informations sur les droits d'auteur**

Copyright © 2022 par THINKCAR TECH CO., LTD (ci-après dénommé "THINKCAR"). Tous les droits sont réservés. Aucune partie de cette publication ne peut être reproduite, stockée dans un système d'extraction, ou transmise sous quelque forme ou par quelque moyen que ce soit, électronique, mécanique, photocopie et enregistrement ou autre, sans l'autorisation écrite préalable de THINKCAR. L'information contenue dans ce document est conçue uniquement pour l'utilisation de cet appareil. THINKCAR n'est pas responsable de l'utilisation de cette information appliquée à d'autres unités.

Ni THINKCAR ni ses affiliés ne seront responsables envers l'acheteur de cette unité ou des tiers pour les dommages, les pertes, les coûts ou les dépenses encourus par l'acheteur ou les tiers à la suite de : D'un accident, d'une mauvaise utilisation ou d'un abus de cette unité, ou de modifications, réparations ou altérations non autorisées de cette unité, ou du non-respect strict des instructions d'utilisation et d'entretien de THINKCAR. THINKCAR ne sera pas responsable de tout dommage ou problème résultant de l'utilisation de toute option ou de tout produit consommable autre que ceux désignés comme produits originaux THINKCAR ou produits approuvés par THINKCAR.

Déclaration formelle : Les noms d'autres produits mentionnés dans ce manuel sont destinés à expliquer comment utiliser cet équipement, et la propriété de la marque déposée appartient toujours à la société d'origine.

Cet équipement est conçu pour les techniciens professionnels ou le personnel de maintenance.

# **Marque déposée**

I

THINKCAR TECH CO., LTD possède des marques déposées en Chine et dans certains pays étrangers. Les marques déposées incluent mais ne sont pas limitées à "THINKCAR" et "XHINKCAR". Sans le consentement écrit de THINKCAR TECH CO., LTD, personne ne peut utiliser la marque déposée de THINKCAR TECH CO., LTD, sinon, THINKCAR TECH CO., LTD protégera ses droits et intérêts légitimes par des procédures légales.

Vous pouvez contacter THINKCAR TECH CO., LTD. en visitant le site web à l'adresse www.thinkcar. com, ou en écrivant à THINKCAR TECH CO., LTD., Room 2606, Block#4, Tian'an Cloud Park, Bantian, Longgang District, Shenzhen, China, pour demander l'autorisation écrite d'utiliser les matériaux de ce manuel à des fins ou pour toute autre question relative à ce manuel.

# **Précautions de sécurité et mises en garde**

Pour éviter toute blessure corporelle, toute perte matérielle ou tout dommage accidentel au produit, lisez toutes les informations de cette section avant d'utiliser le produit.

# **Manipuler l'équipement avec précaution**

Ne laissez pas tomber, ne pliez pas et ne perforez pas l'outil, n'insérez pas d'objets supplémentaires dans l'appareil et ne posez pas d'objets lourds dessus. Les composants vulnérables à l'intérieur pourraient être endommagés.

# **Ne pas démonter ou modifier l'équipement**

L'appareil est un dispositif scellé qui ne contient aucune pièce réparable par l'utilisateur. Toutes les réparations internes doivent être effectuées par un organisme de maintenance agréé ou un technicien qualifié. Toute tentative de démontage ou de modification de l'appareil entraîne l'annulation de la garantie.

# **N'essayez pas de remplacer la batterie interne**

La batterie interne rechargeable au lithium doit être remplacée par un organisme de maintenance agréé

ou un technicien qualifié. Contactez le revendeur pour un remplacement en usine.

# **Informations sur l'adaptateur**

Évitez d'immerger l'appareil dans l'eau ou de le placer dans un endroit où il pourrait absorber de l'humidité ou d'autres liquides. Lors d'une utilisation normale, le dispositif de charge peut devenir chaud. Veillez à ce qu'il y ait une bonne ventilation pendant le chargement du dispositif.

Si l'une des situations suivantes se produit, veuillez débrancher le dispositif de charge:

- Le dispositif de charge est exposé à la pluie, à un liquide ou dans un environnement avec un chevauchement excessif.
- Le dispositif de charge présentait des dommages physiques.
- Nettoyage du dispositif de charge.

# **Protection des données et des logiciels**

Ne supprimez pas de fichiers inconnus et ne modifiez pas le nom des fichiers ou des répertoires créés par d'autres personnes, sinon le logiciel de l'appareil risque de ne pas fonctionner.

 $\langle \cdot \rangle$ Remarque : L'accès aux ressources du réseau rend l'appareil vulnérable aux virus informatiques, aux pirates, aux logiciels espions et autres comportements malveillants, et peut endommager l'appareil, les logiciels ou les données. Assurez-vous que vous utilisez des pare-feu, des logiciels anti-virus et des logiciels anti-espions pour assurer une protection adéquate de votre ordinateur et maintenez ces logiciels à jour.

# **Précautions à prendre pour l'utilisation de cet outil**

- Pour s'en assurer, le commutateur d'allumage doit être en position OFF lors du branchement et du débranchement du connecteur de diagnostic.
- Conservez le connecteur dans la boîte de rangement située à l'arrière de l'unité principale, lorsque le diagnostic du véhicule est terminé.
- Appuyez délicatement sur le connecteur de diagnostic pour le faire sauter. Ne tirez pas et n'utilisez pas d'objets pointus pour faire levier sur le connecteur de diagnostic.

# **Précautions d'utilisation de l'ECU du véhicule**

- Ne débranchez pas la batterie ni aucun câble de câblage dans le véhicule lorsque le commutateur d'allumage est activé, car cela pourrait éviter d'endommager les capteurs ou l'ECU.
- Ne pas placer d'objets magnétiques à proximité de l'ECU. Débranchez l'alimentation électrique de l'ECU avant d'effectuer toute opération de soudure sur le véhicule.
- Soyez extrêmement prudent lorsque vous effectuez des opérations à proximité de l'ECU ou des capteurs. Mettez-vous à la terre lorsque vous démontez la PROM, sinon l'ECU et les capteurs peuvent être endommagés par l'électricité statique.
- Lorsque vous rebranchez le connecteur du faisceau de l'ECU, veillez à ce qu'il soit fermement fixé, sinon les éléments électroniques, tels que les circuits intégrés à l'intérieur de l'ECU, peuvent être endommagés.

 $\angle$ III<sup>\</sup>

# **Content**

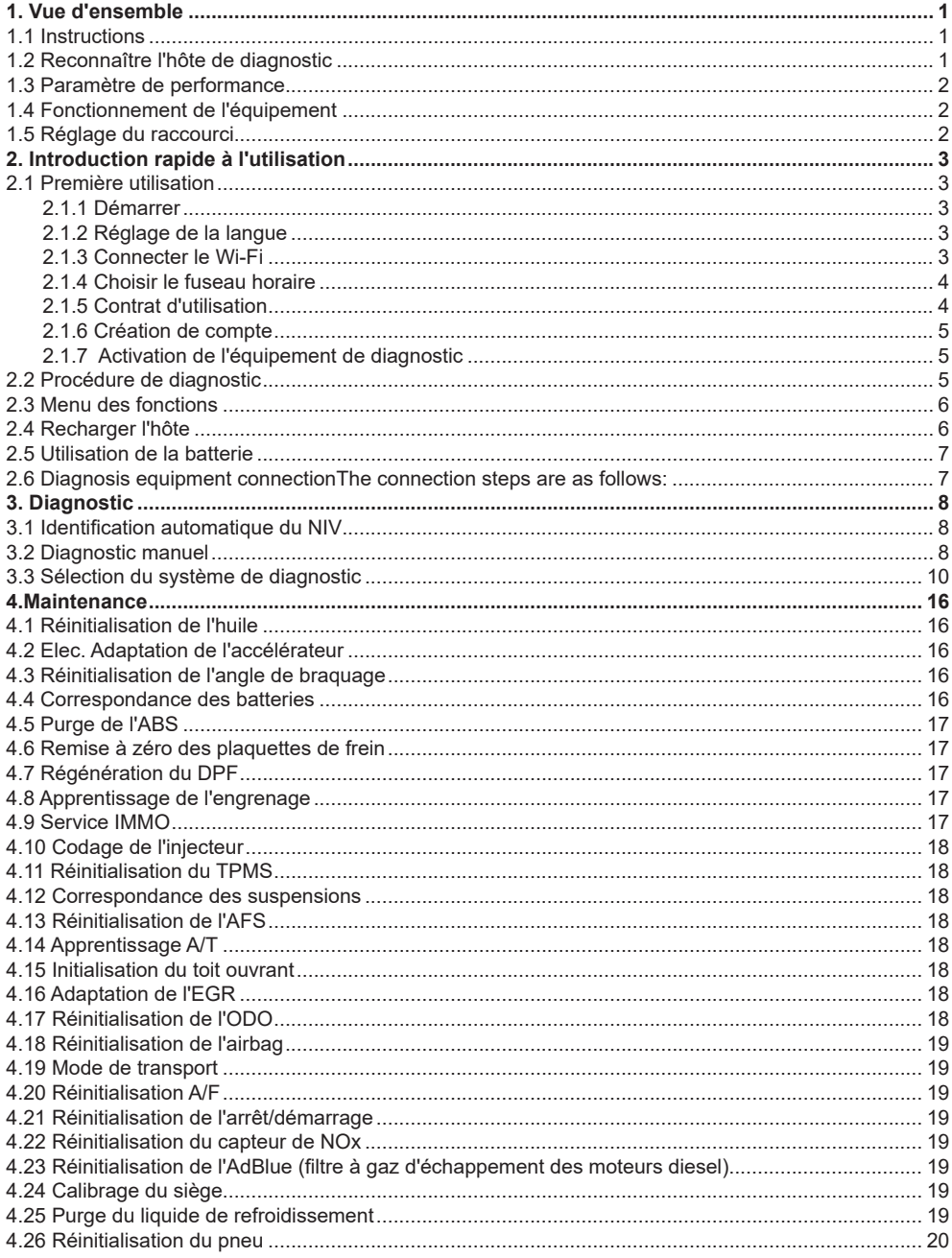

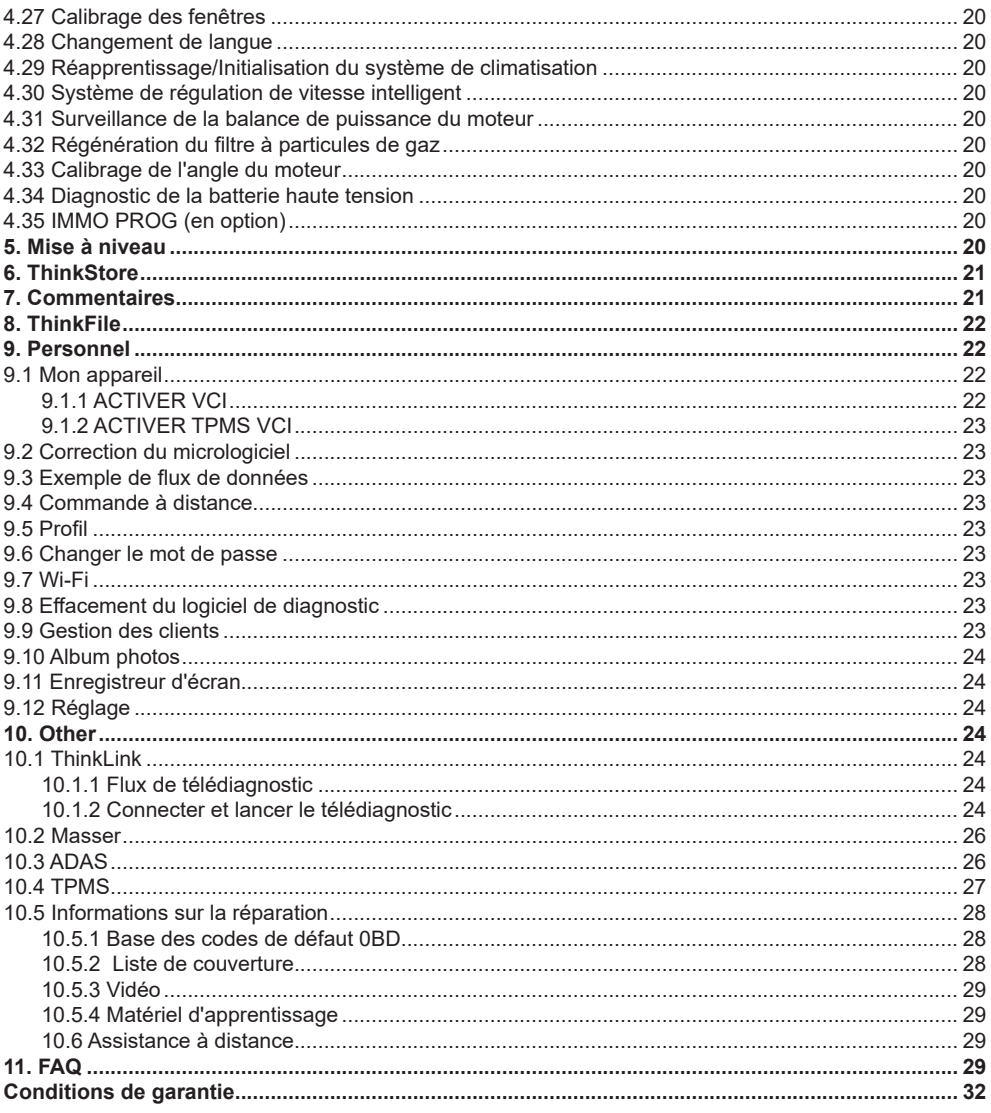

# **1. Vue d'ensemble**

# **1.1 Instructions**

L'équipement de diagnostic à distance vidéo THINKTOOL Euro X10S (ci-après dénommé THINKTOOL Euro X10S) dispose du mode de diagnostic double le plus puissant, qui peut non seulement réaliser la fonction de diagnostic local, mais également compléter le diagnostic à distance du véhicule grâce à la communication en temps réel de l'équipement afin que le diagnostic n'est pas limité par l'espace.

THINKTOOL Euro X10S prend en charge les communications vocales et vidéo et fournit une assistance technique massive à tout moment. Les marchands de services à distance THINKTOOL Euro 10S et les techniciens certifiés peuvent initier des services de diagnostic à distance en ligne en fonction des besoins de maintenance et résoudre à distance les problèmes de réparation automobile pour vous.

# **1.2 Reconnaître l'hôte de diagnostic**

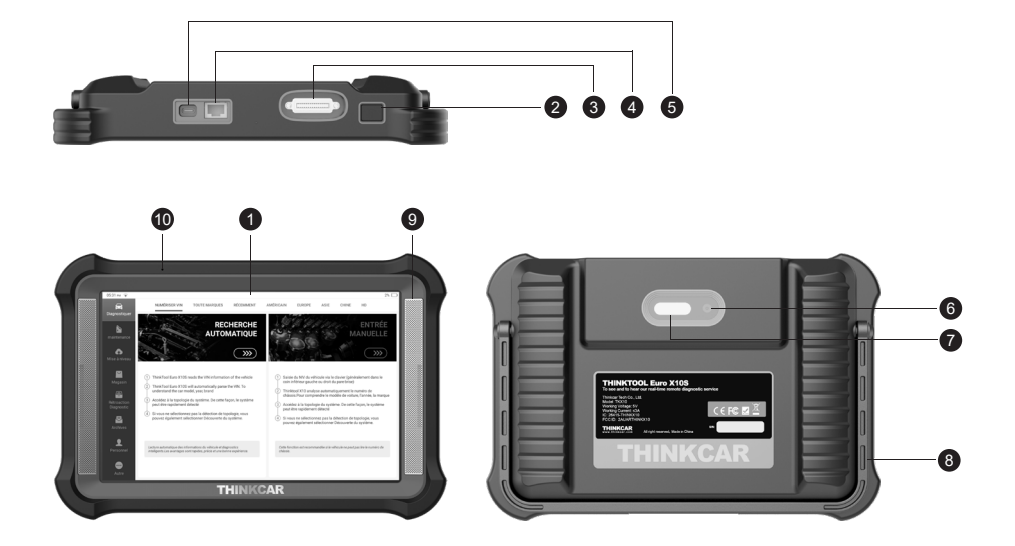

① Écran

1

② Alimentation/Bouton

Appuyez longuement sur le bouton pour démarrer ou éteindreAppuyez simplement sur la touche pour dormir ou vous réveiller.

- ③ Interface de diagnostic
- ④ Interface Ethernet
- ⑤ Prise de charge de type C Pour connecter le chargeur attaché pour le chargement..
- ⑥ Caméra arrière
- ⑦ Lampe à DEL
- ⑧ Support réglable Réglable pour 180, supporte trois modes de levage, support et normal.
- ⑨ Haut-parleur
- ⑩ Micro

# **1.3 Paramètre de performance**

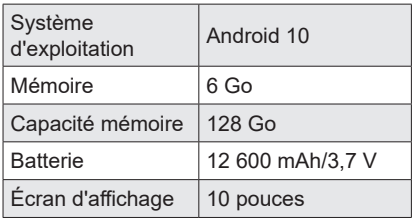

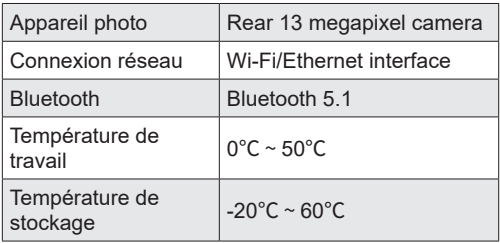

# **1.4 Fonctionnement de l'équipement**

L'interface de l'équipement affiche la touche de retour  $" \in "$ , et le retour de geste est disponible.

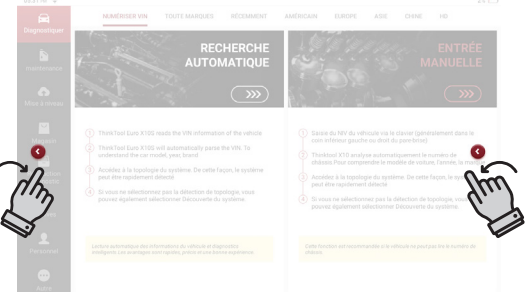

# **1.5 Réglage du raccourci**

Touches de raccourci du menu déroulant, y compris Wi-Fi, enregistrement d'écran, capture d'écran, retournement d'écran, commutateur LED et commutateur Ethernet (le bas rouge indique activé). La luminosité et le volume de l'écran peuvent également être ajustés.

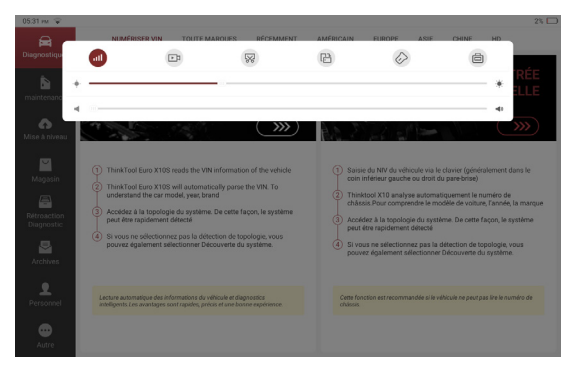

Une fois la fonction de capture d'écran  $\mathbb{R}$  activée, l'écran affiche le bouton de capture d'écran capturer l'écran en cliquant sur le bouton, vérifier la capture d'écran de "Personnel"> "Album photo"Appuyez longuement sur le Wi-Fi pour accéder à l'interface de réglage Wi-Fi rapidement.

# **2. Introduction rapide à l'utilisation**

#### **2.1 Première utilisation**

Le réglage suivant doit être effectué lors de la première utilisation.

#### **2.1.1 Démarrer**

Appuyez longuement sur la touche d'alimentation pour démarrer la machine et l'écran s'affiche comme suit:

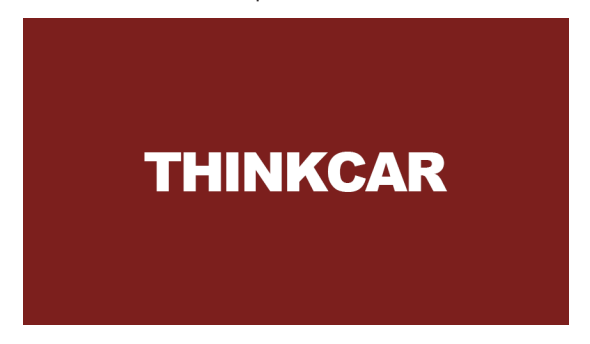

#### **2.1.2 Réglage de la langue**

Sélectionnez la langue de l'outil parmi les langues affichées sur l'interface. Langues prises en charge : anglais, allemand, espagnol, français, italien, japonais, portugais, russe, polonais, turc, néerlandais, hongrois, chinois (traditionnel), grec, slovaque, roumain, arabe, croate, slovène, finnois.

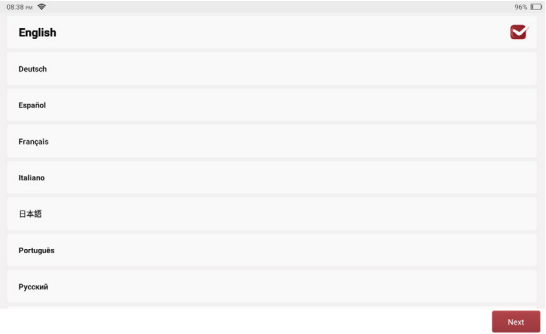

## **2.1.3 Connecter le Wi-Fi**

3

Le système recherchera automatiquement tous les réseaux Wi-Fi disponibles et vous pourrez choisir le Wi-Fi nécessaire. Si le réseau choisi est ouvert, vous pouvez le connecter directement ; Si le réseau choisi est crypté, vous devez saisir le mot de passe correct.

!Conseils : le Wi-Fi doit être configuré. Si aucun réseau Wi-Fi n'est disponible à proximité, vous pouvez activer "Portable Mobile Hotspot".

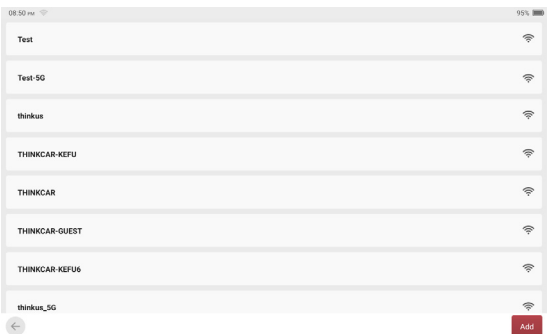

#### **2.1.4 Choisir le fuseau horaire**

Choisissez le fuseau horaire de l'emplacement actuel, puis le système configurera automatiquement l'heure en fonction du fuseau horaire que vous avez choisi.

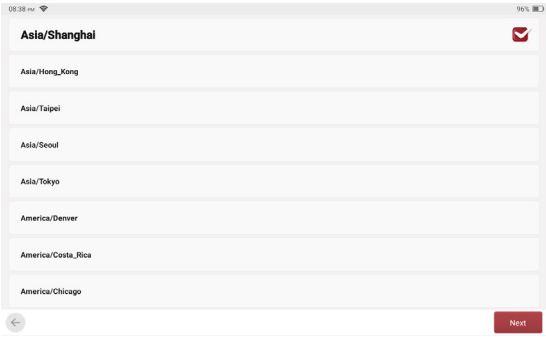

# **2.1.5 Contrat d'utilisation**

Lisez attentivement tous les termes et conditions de l'accord d'utilisation et sélectionnez "Accepter les termes".

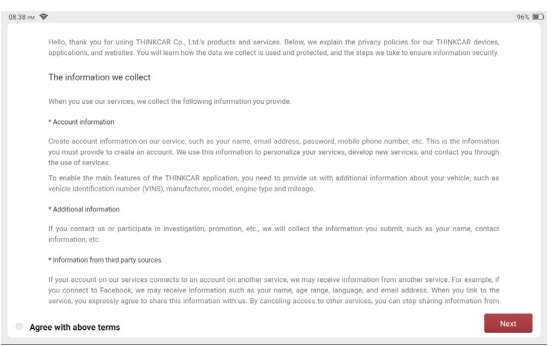

#### **2.1.6 Création de compte**

Vous devez saisir votre adresse e-mail pour créer un compte. Si vous possédez déjà d'autres produits THINKCAR et que vous vous êtes enregistré, vous pouvez directement utiliser le compte existant pour vous connecter.

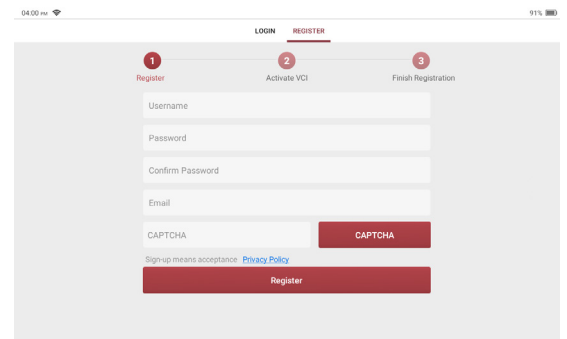

#### **2.1.7 Activation de l'équipement de diagnostic**

Entrez le numéro de série et le code d'activation de l'équipement pour l'activer, si aucune opération d'activation n'est effectuée. Vous pouvez également appuyer sur [Personnel] sur l'écran d'accueil pour entrer pour sélectionner [Activation VCl] pour effectuer l'opération.

 $\langle \cdot \rangle$  Remarque : le code d'activation est composé de 8 chiffres, collés sur la "lettre de mot de passe"

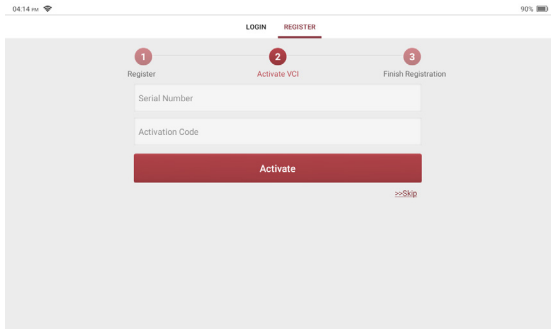

# **2.2 Procédure de diagnostic**

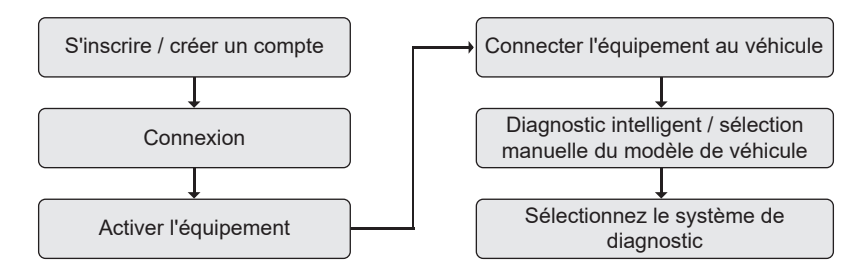

# **2.3 Menu des fonctions**

Une fois l'hôte de diagnostic lancé, le système accède automatiquement à la page d'accueil :

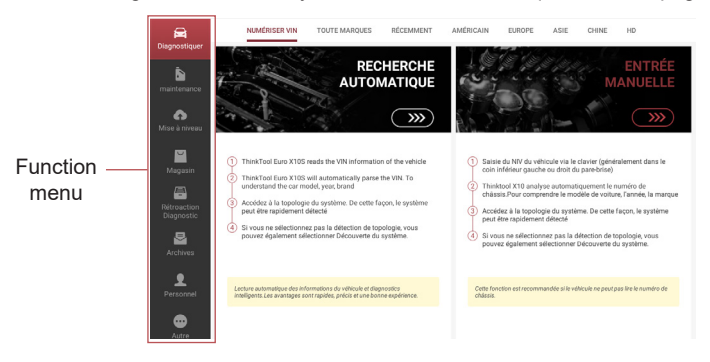

THINKTOOL Euro X10S mainly comprises the following function options:

- [Diagnosis]: including intelligent diagnosis and traditional diagnosis. lt can detect the electronic controsystem faults of most high, middle and low class models of Asian, European, and American vehiclesThe diagnostic functions include fault code reading, fault code clearing, data stream reading, actiontesting, special functions, etc.
- [Maintenance]: it supports matching, code setting and common special functions of programmablemodules of most models: AC System Relearn/lnitialization, AdBlue Reset, AFS Reset, Airbag Reset.A/F Reset, Bleeding, BAT. Match, GearBox Learn, Brake Reset, Coolant Bleed, DPF Reg., EGRAdaption, Engine Power Balance Monitoring, Elec. Throttle Rlrn, Gear Learn, Gas Particulate FilterRegeneration, High Voltate Battery Diagnostics, Intelligent Cruise Control System, lmmo, lnjectorLanguage Change, Motor Angle Calibration, NOx Sensor Reset, ODO Meter, Oil Reset, SAS Reset.Seats Calibration, Stop/Start Reset, Sun Roof, Sus Reset, TPMS Reset, Transport Mode, Tyre Reset.
- Windows Calibration,IMMO PROG(optional).
- [Upgrade]: the model diagnosis software, client and fifi rmware can be upgraded online with one key.
- [Think Store]:ThinkStore is launched by THNKCAR, including software and hardware products.
- [Feedback]:lf you encounter an unsolvable problem or a problem with the diagnostic software, youcan use this function to give feedback.
- [ThinkFile]:Used to record and build diagnostic vehicle profiles.
- [Personal]:ln this function, includes machine settings, account management, information query, etc.
- [Others]: includes ASDS, thinkfifi le, tire pressure, remote assistance, diagnosis feedback, Repair lnfoand use quidelines.

# **2.4 Recharger l'hôte**

L'hôte est rechargé par les étapes suivantes :

- 1. Connectez une extrémité du câble d'alimentation à la prise USB de l'adaptateur secteur.
- 2. Connectez l'autre extrémité du câble d'alimentation à la prise de charge en haut de l'hôte.
- 3. Branchez le chargeur dans la prise de courant et commencez à charger.
- 4. Lorsque le symbole de la batterie affiche **; cela signifie que la charge est terminée et débranchez** la prise d'alimentation de l'hôte.

# **2.5 Utilisation de la batterie**

- Si la batterie n'a pas été utilisée pendant une longue période ou si la batterie est épuisée, il se peut qu'elle ne puisse pas démarrer correctement la machine lors de la charge. C'est normal. Veuillez charger la batterie pendant un certain temps avant de démarrer la machine.
- Veuillez utiliser le chargeur fourni pour le chargement. La Société ne sera pas responsable de tout dommage ou perte causé par l'utilisation d'autres chargeurs que ceux spécifiés par la Société.
- La batterie peut être rechargée. Mais comme la batterie est un consommable, après une longue période d'utilisation, l'autonomie en veille de l'équipement sera raccourcie. Pour prolonger la durée de vie de la batterie, évitez les recharges fréquentes.
- Le temps de charge de la batterie varie en fonction des conditions de température et de l'utilisation de la batterie. Lorsque la batterie de l'équipement est faible, le système affiche l'invite de connexion du chargeur.
- Lorsque la batterie est trop faible, l'équipement peut s'éteindre automatiquement.

# **2.6 Diagnosis equipment connectionThe connection steps are as follows:**

The connection steps are as follows:

7

1. Find the diagnosis seat on the vehicle. Most of the diagnosis seats are standard OBDll diagnosisseats (non-standard OBDll vehicle diagnosis seats require corresponding adapters) and are generallymounted on the driver's side, 12 inches from the center of the instrument panel. lf you cannot find thelocation of the vehicle diagnosis seat, please consult the vehicle maintenance manual.

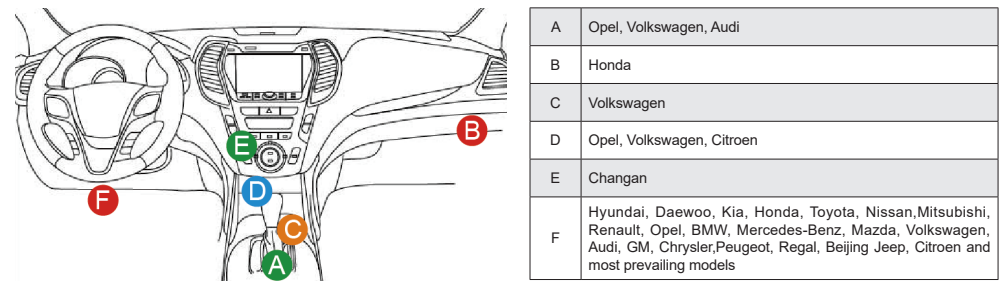

2. Connectez l'équipement de diagnostic au siège de diagnostic sur le véhicule.

Remarque : pour le siège de diagnostic OBDll non standard, si le bloc de diagnostic est insuffisant en puissance, l'alimentation peut être obtenue en mode filaire à double batterie.

# **3. Diagnostic**

Lors de l'utilisation de la fonction de diagnostic, l'utilisateur peut utiliser l'identification VIN pour entrer rapidement dans le système pour le diagnostic, ou sélectionner manuellement le modèle et le système pour le diagnostic.

# **3.1 Identification automatique du NIV**

L'identification automatique du VIN vous donne un accès plus rapide au système de véhicule d'essai, et les modèles et sous-modèles n'ont pas besoin d'être sélectionnés manuellement.

Cliquez sur [Diagnostic] sur la page d'accueil de l'équipement, puis cliquez sur le bouton [VINSCAN] pour accéder à la fonction.

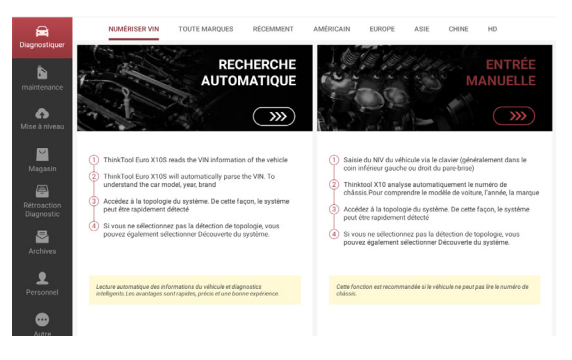

A. Diagnostic intelligent : l'utilisateur peut connecter le véhicule via le câble de diagnostic pour lire le VIN à partir de l'ECU du véhicule, puis comparer le VIN lu avec le serveur. afin d'obtenir les informations sur le véhicule pour un diagnostic rapide, et les problèmes précédents que le menu doit être sélectionné étape par étape pour tester le véhicule, la vitesse est lente et des erreurs de sélection peuvent être commises, peuvent être résolus.

B. Entrez le VIN : cliquez pour entrer la saisie manuelle du VIN, puis cliquez sur (OK) pour entrer dans le logiciel de diagnostic. Remarque : le VIN est généralement situé du côté conducteur, dans le coin inférieur droit du pare-brise avant. L'emplacement exact varie selon les véhicules Généralement, le VIN se compose de 17 caractères standard, les caractères VIN peuvent contenir des lettres majuscules de A à Z et des chiffres de 1 à 0, mais pour éviter toute erreur de lecture, les lettres l, O et Q ne sont généralement pas utilisées. Entrez le VIN sans espaces ni symboles

# **3.2 Diagnostic manuel**

En plus de prendre en charge un diagnostic rapide, il prend également en charge la sélection manuelle étape par étape du menu pour diagnostic.

Comment démarrer le diagnostic est expliqué comme suit en prenant l'exemple du programme Demo] : utilisation de la démo par exemple.

1) Sélectionnez le modèle : cliquez directement sur le symbole (démo) sur l'interface de diagnostic, puis cliquez sur [OK] dans le coin inférieur droit après l'entrée. (Pour le diagnostic réel, veuillez sélectionner le modèle de véhicule sur l'interface de diagnostic principale.)

9

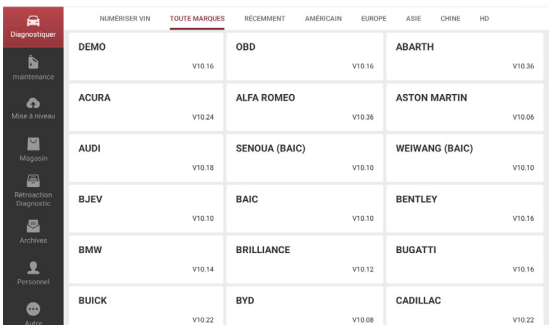

 $\langle \cdot \rangle$  Remarque : le logiciel de diagnostic pour différents modèles peut avoir des menus de diagnostic différents.

2) Sélectionnez le mode de diagnostic : une fois la connexion établie, l'écran entrera dans l'interface de sélection des éléments de diagnostic.

 $\langle \cdot \rangle$  Remarque : l'interface dispose de deux modes d'affichage de la topologie du système et de la liste des systèmes, avec les mêmes fonctions. Vous pouvez les changer selon vos habitudes personnelles.

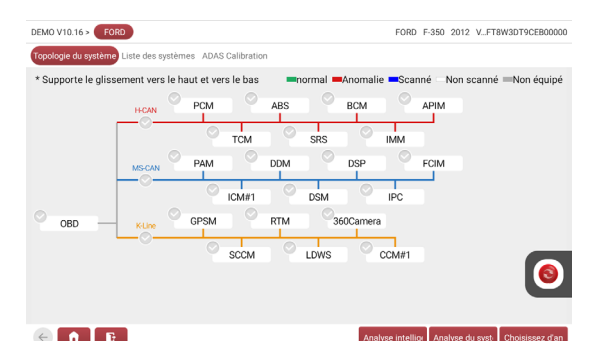

 $\triangle$  Remarque : cette icône est une touche de raccourci pour le diagnostic à distance, qui peut être glissée et ancrée des deux côtés de l'écran. Après avoir tapé, la boîte de dialogue suivante apparaîtra.

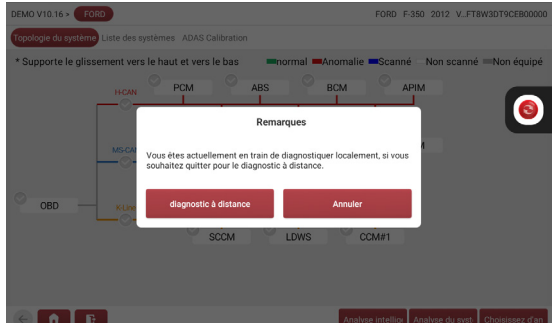

A. Smart Scan : cette fonction est utilisée pour détecter rapidement les véhicules et afficher les rapports sur l'état du véhicule (cet élément ne s'affichera que si le logiciel de diagnostic du modèle prend en charge cette fonction).

 $10$ 

Cliquez sur Smart Scan), le système commence à rechercher les codes d'erreur dans chaque système et affiche des résultats d'analyse spécifiques.

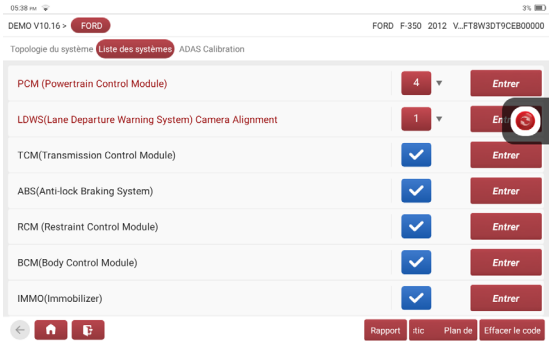

Cliquez sur [Rapport] pour générer un rapport sur l'état du véhicule

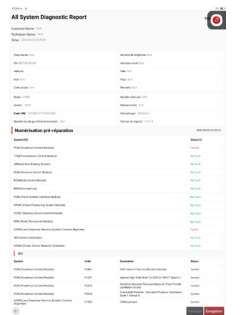

B. Analyse du système : les systèmes dont le véhicule est équipé sont automatiquement analysés.

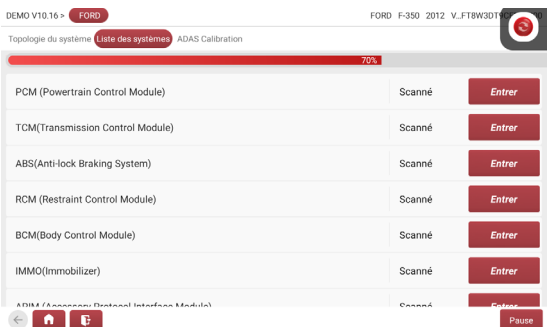

C. Balayage de sélection : balayez le système de commande électrique du véhicule sélectionné manuellement.

#### **3.3 Sélection du système de diagnostic**

1) Sélectionnez le système de diagnostic, cliquez sur (Enterl, l'écran entre dans l'interface de sélection de fonction.

# **THINKTOOL Euro X10S WAREHOUSE IN STRAIN WAS ARRESTED FOR A WAVE INTERFERIT COMPUTER**

EMIC (engine control modei) est pris comme exemple.

 $\triangle$  Remarque : dans le mode de topologie du système, cliquez d'abord sur [EMC], puis cliquez sur [Entrée].

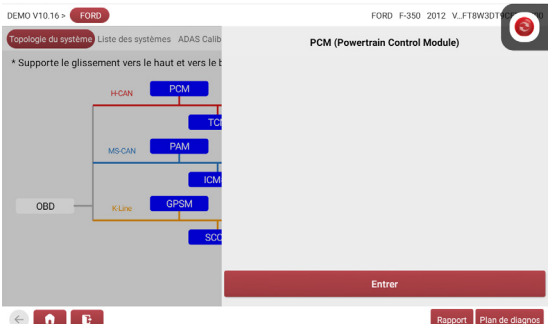

2) Cliquez pour diagnostiquer la fonction.

 $\triangle$  Remarque : le menu de diagnostic peut varier d'un véhicule à l'autre.

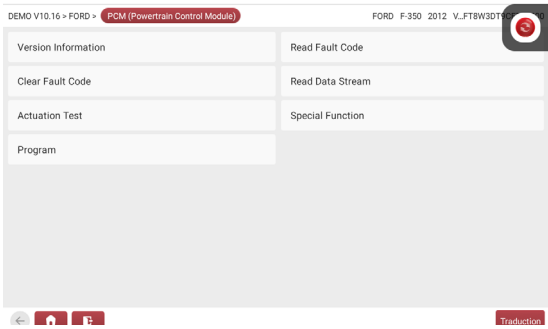

a) Informations sur la version

Cliquez sur [Version lnformation] pour lire les informations de version de l'ECU du véhicule actuel.

#### b) Lire le code d'erreur

11

Cette fonction est utilisée pour lire les codes d'erreur existant dans l'ECU du véhicule actuel. Cliquez sur (Lire le code d'erreur) sur la sélection de fonction page, et le résultat du diagnostic s'affichera à l'écran.

 $\hat{R}$  Remarque : la lecture du code d'erreur n'est qu'une petite étape dans le processus de dépannage du véhicule. Le code d'erreur du véhicule est uniquement à titre de référence et les pièces ne peuvent pas être remplacées directement sur la base de la définition du code d'erreur donnée. Chaque code d'erreur a un ensemble de procédures de test, les techniciens de maintenance doivent suivre strictement les instructions de fonctionnement et les procédures décrites dans le manuel d'entretien du véhicule pour confirmer la racine du défaut.

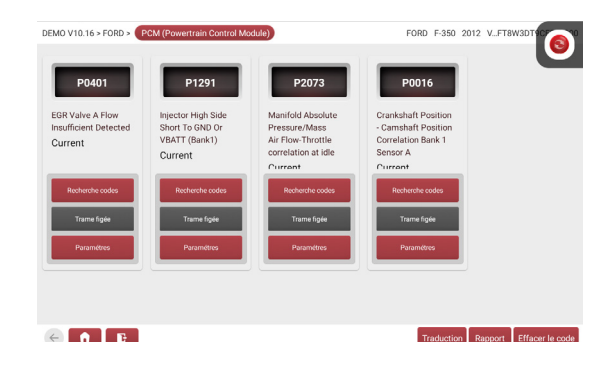

#### c) Effacer le code d'erreur

Sur la page de sélection de fonction, cliquez sur (Effacer le code d'erreur), le système supprime automatiquement le code d'erreur existant et affiche la boîte de dialogue "Effacer le code d'erreur avec succès"

 $\langle \cdot \rangle$  Remarque : pour les véhicules généraux, veuillez suivre strictement la séquence de routine : lisez d'abord le code d'erreur, puis effacez le code d'erreur, effectuez un essai, lisez à nouveau le code d'erreur pour vérification, réparez le véhicule, effacez le code d'erreur. et effectuez à nouveau un essai pour confirmer que le code de défaut n'apparaît plus.

#### d) Lire le flux de données

Cette fonction est principalement utilisée pour lire et afficher les données de fonctionnement en temps réel et les paramètres de vehicleECU. En observant ce flux de données en temps réel, les techniciens de maintenance peuvent avoir un aperçu des performances globales du véhicule et fournir des conseils sur l'entretien du véhicule.

 $\langle \cdot \rangle$  Remarque : pour effectuer le dépannage du véhicule, vous devez conduire le véhicule, veuillez trouver

quelqu'un d'autre pour vous aider. Il est dangereux de conduire et d'utiliser l'équipement de diagnostic en même temps, et des accidents de la circulation graves peuvent en résulter.

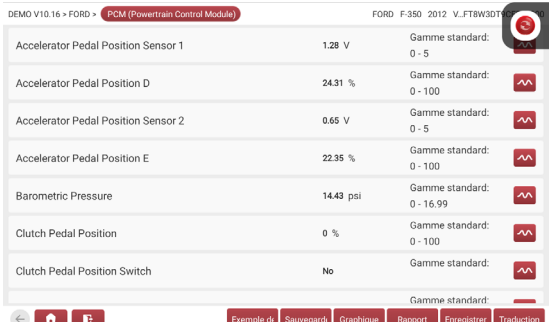

Lorsque les options de flux de données ne sont pas affichées à l'écran, faites défiler vers le haut et vers le bas pour afficher toutes les options. Il existe trois modes d'affichage, vous pouvez choisir celui qui vous convient le mieux pour naviguer :

[Valuel] : Le mode d'affichage par défaut affiche les paramètres sous forme de valeurs et de listes (Remarque : si la valeur du flux de données n'est pas comprise dans la plage de valeurs standard, le flux de données s'affiche en rouge).

[graphique] : les paramètres sont affichés en mode forme d'onde.

[Combinel] : Les graphiques sont présentés dans un mode combiné pour que l'utilisateur puisse les comparer (\*Remarque : différentes options de flux de données sont marquées de différentes couleurs).

Boutons à l'écran:

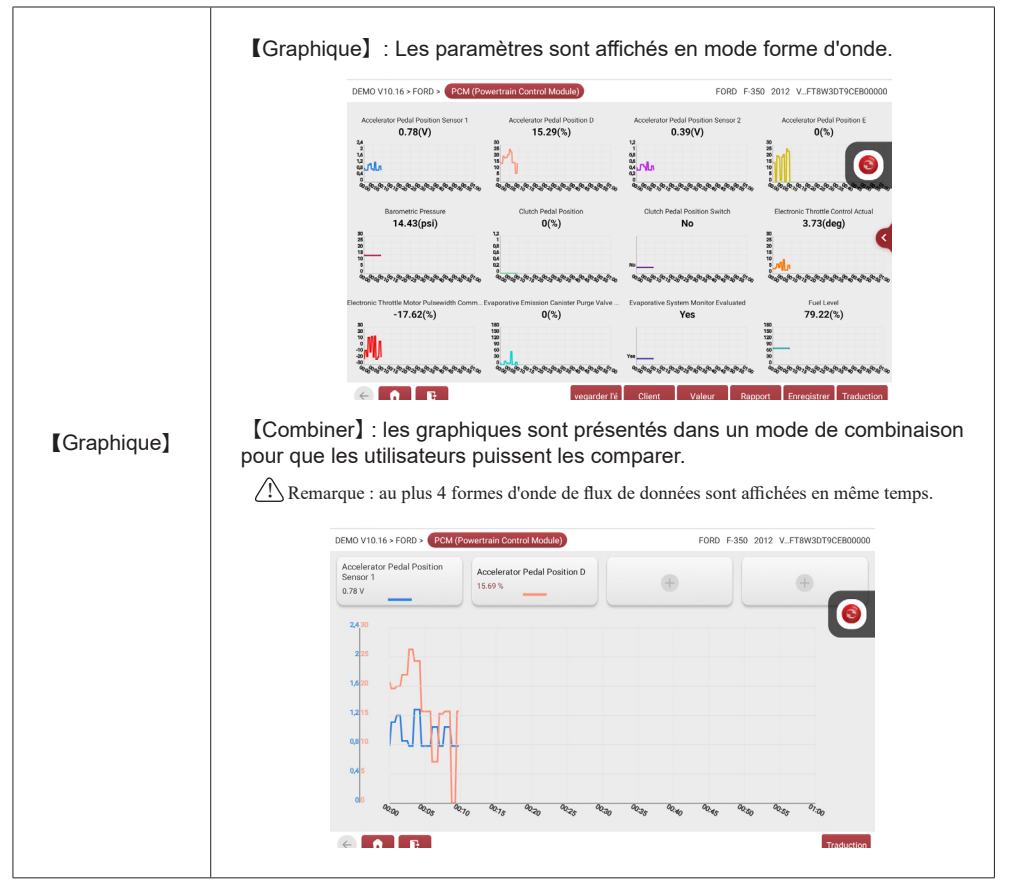

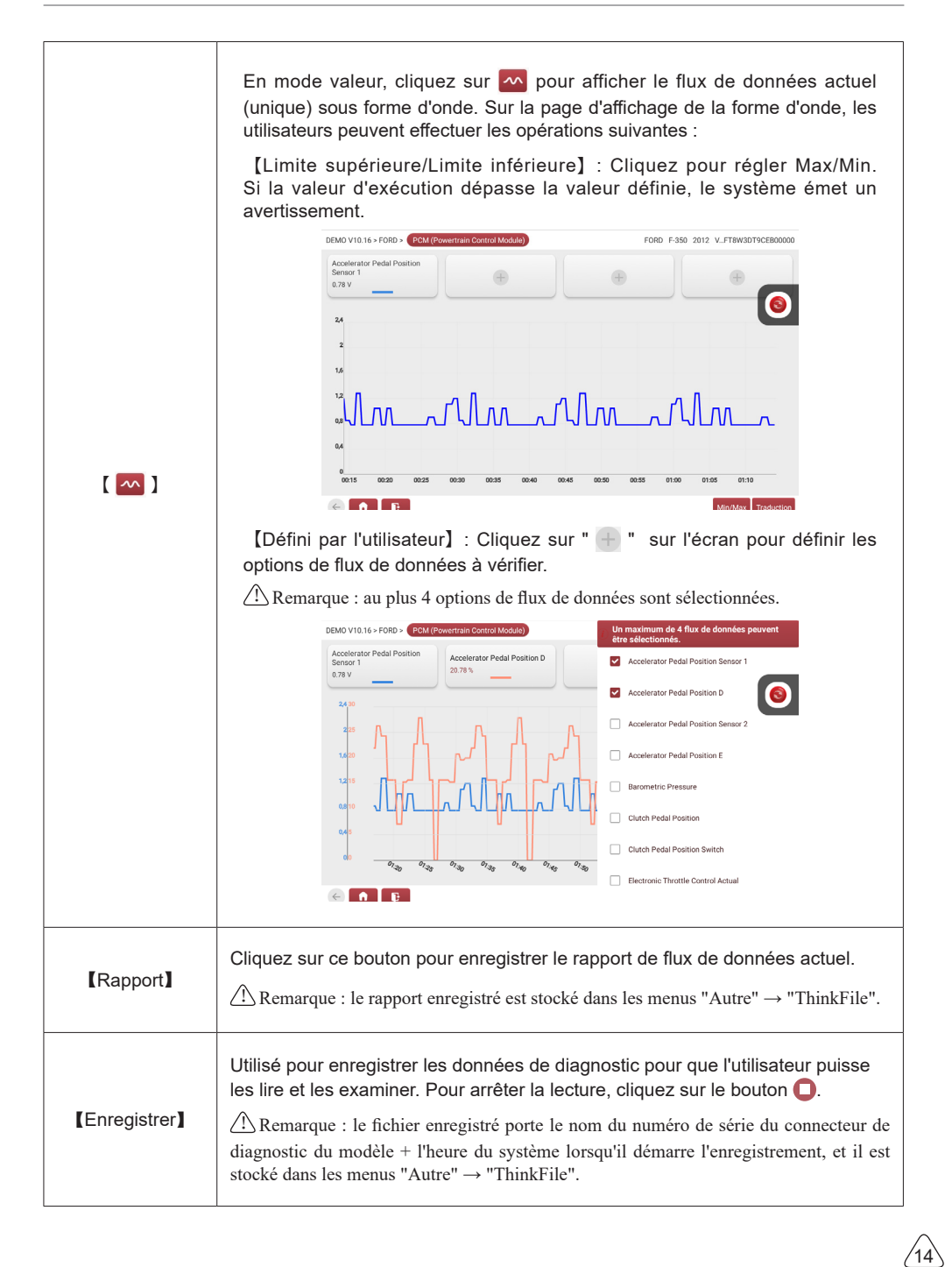

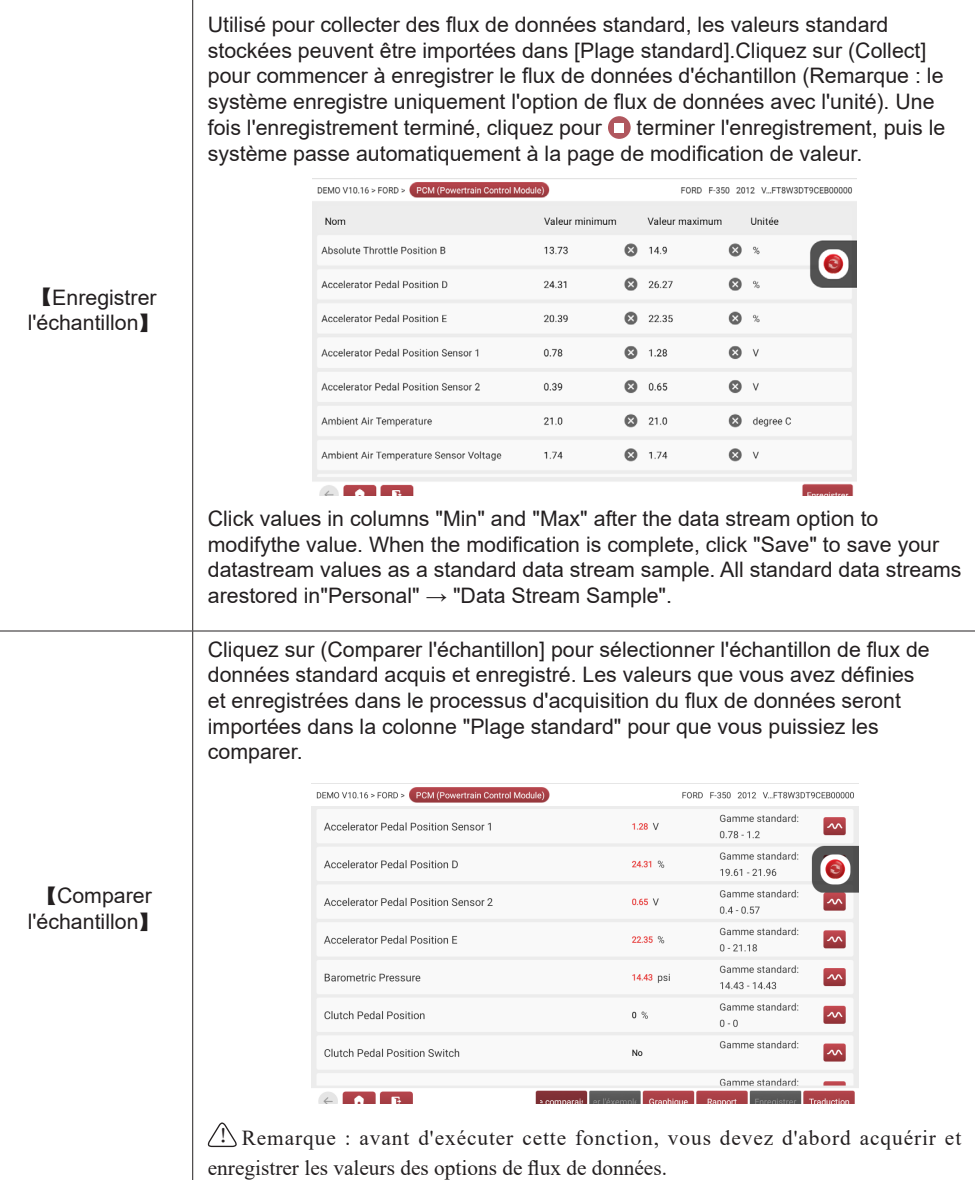

e) Test d'actionnement

La fonction est principalement utilisée pour tester si les composants exécutifs du système de contrôle électronique peuvent fonctionner normalement.

# **4.Maintenance**

THINKTOOL Euro X10S prend en charge le service de maintenance de 35 modèles, et les services de maintenance applicables aux différents modèles sont quelque peu différents.

# **4.1 Réinitialisation de l'huile**

L'allumage du témoin d'entretien de la voiture indique que le véhicule a besoin d'un entretien. Remettez le kilométrage ou le temps de conduite à zéro après l'entretien, afin que le voyant d'entretien s'éteigne et que le système lance un nouveau cycle d'entretien.

# **4.2 Elec. Adaptation de l'accélérateur**

Elec. L'adaptation du papillon des gaz consiste à utiliser le décodeur de la voiture pour initialiser l'actionneur du papillon des gaz afin que la valeur d'apprentissage de l'ECU revienne à l'état initial. Ce faisant, le mouvement du papillon des gaz (ou du moteur de ralenti) peut être contrôlé avec plus de précision, ce qui permet de régler le volume d'admission. Situations dans lesquelles l'adaptation du papillon des gaz est nécessaire:

- a) Après avoir remplacé l'unité de commande électronique, les caractéristiques pertinentes du fonctionnement de l'accélérateur n'ont pas été enregistrées dans l'unité de commande électronique.
- b) Après la mise hors tension de l'unité de commande électrique, la mémoire de l'unité de commande électrique est perdue.
- c) Après avoir remplacé l'assemblage de l'accélérateur, vous devez faire correspondre l'accélérateur.
- d) Après le remplacement ou le démontage de l'orifice d'admission, le contrôle du régime de ralenti par la coordination entre l'unité de commande électronique et le corps de papillon est affecté.
- e) Bien que les caractéristiques du potentiomètre de ralenti n'aient pas changé, le volume d'admission a changé et les caractéristiques de la commande de ralenti ont changé pour les mêmes ouvertures de papillon.

# **4.3 Réinitialisation de l'angle de braquage**

Pour réinitialiser l'angle de braquage, trouvez d'abord la position relative du point zéro pour que la voiture roule en ligne droite. En prenant cette position comme référence, l'ECU peut calculer l'angle précis pour la direction gauche et droite. Après avoir remplacé le capteur de position de l'angle de braquage, remplacé des pièces mécaniques de la direction (telles que le boîtier de direction, la colonne de direction, la barre d'accouplement, le portefusée), effectué un alignement des quatre roues ou récupéré la carrosserie, vous devez réinitialiser l'angle de braquage.

# **4.4 Correspondance des batteries**

Cette fonction vous permet d'effectuer une opération de réinitialisation de l'unité de surveillance de la batterie du véhicule, au cours de laquelle les informations d'origine sur le défaut de batterie faible seront effacées et la correspondance de la batterie sera effectuée.

L'appariement des batteries doit être effectué dans les cas suivants:

- a) La batterie principale est remplacée. La correspondance de la batterie doit être effectuée pour effacer l'information de batterie faible d'origine et empêcher le module de commande associé de détecter de fausses informations. Si le module de commande correspondant détecte de fausses informations, il invalidera certaines fonctions auxiliaires électriques, telles que la fonction de démarrage et d'arrêt automatiques, le toit ouvrant sans fonction de déclenchement à une touche, la vitre électrique sans fonction automatique.
- b) Capteur de contrôle de la batterie. La mise en correspondance de la batterie est effectuée pour recaler le module de commande et le capteur de motorisation afin de détecter plus précisément l'utilisation de la batterie, ce qui peut éviter l'affichage d'un message d'erreur sur le tableau de bord.

# **4.5 Purge de l'ABS**

Lorsque l'ABS contient de l'air, la fonction de purge de l'ABS doit être effectuée pour purger le système de freinage afin de restaurer la sensibilité des freins ABS. Si l'ordinateur d'ABS, la pompe d'ABS, le maîtrecylindre de frein, le cylindre de frein, la conduite de frein ou le liquide de frein sont remplacés, la fonction de purge d'ABS doit être effectuée pour purger l'ABS.

# **4.6 Remise à zéro des plaquettes de frein**

Si la plaquette de frein use la ligne de détection de plaquette de frein, celle-ci envoie un signal ligne de détection à l'ordinateur de bord pour remplacer la plaquette de frein. Après avoir remplacé la plaquette de frein, vous devez réinitialiser la plaquette de frein. Sinon, les alarmes de la voiture.

La réinitialisation doit être effectuée dans les cas suivants :

- a) La plaquette de frein est remplacée ou le capteur d'usure de la plaquette de frein.
- b) Le témoin des plaquettes de frein est allumé.
- c) Le circuit du capteur de plaquette de frein est court-circuité, ce qui est récupéré.
- d) Le servomoteur est remplacé.

# **4.7 Régénération du DPF**

La régénération du DPF est utilisée pour éliminer les PM (particules) du filtre DPF par un mode d'oxydation continu de la combustion (tel que la combustion par chauffage à haute température, la combustion par allumage avec additif de carburant ou catalyseur pour réduire les PM) afin de stabiliser les performances du filtre.

La régénération du DPF peut être effectuée dans les cas suivants:

Situations where DPF regeneration matching is required:

- a) Le capteur de contre-pression des gaz d'échappement est remplacé.
- b) Le piège à particules est retiré ou remplacé.
- c) L'injecteur d'additif de carburant est retiré ou remplacé.
- d) L'oxydateur catalytique est retiré ou remplacé.
- e) Le MIL de régénération du DPF est allumé et l'entretien est effectué.
- f) Le module de contrôle de la régénération du DPF est remplacé.

# **4.8 Apprentissage de l'engrenage**

Le capteur de position du vilebrequin apprend la tolérance d'usinage des engrenages du vilebrequin et l'enregistre dans l'ordinateur pour diagnostiquer plus précisément les ratés du moteur. Si l'apprentissage des vitesses n'est pas effectué pour une voiture équipée du moteur Delphi, le MIL s'allume après le démarrage du moteur. L'appareil de diagnostic détecte le DTC P1336 'rapport non appris'. Dans ce cas, vous devez utiliser l'appareil de diagnostic pour effectuer l'apprentissage des vitesses pour la voiture. Une fois l'apprentissage des vitesses réussi, le MIL s'éteint. Après le remplacement du calculateur du moteur, du capteur de position du vilebrequin ou du volant du vilebrequin, ou si le DTC "rapport non appris" est présent, l'apprentissage des rapports doit être effectué.

# **4.9 Service IMMO**

17

Pour éviter que la voiture ne soit utilisée par des clés non autorisées, la fonction de correspondance des clés antivol doit être effectuée afin que le système de contrôle de l'immobilisation de la voiture identifie et autorise les clés de télécommande à utiliser normalement la voiture. Lorsque la clé de contact, le contacteur d'allumage, le combiné d'instruments, l'ECU, le BCM ou la batterie de la télécommande sont remplacés, la fonction de correspondance de clé antivol doit être effectuée.

# **4.10 Codage de l'injecteur**

Écrire le code réel de l'injecteur ou réécrire le code dans le calculateur sur le code de l'injecteur du cylindre correspondant de manière à contrôler ou corriger plus précisément la quantité d'injection du cylindre. Après le remplacement du calculateur ou de l'injecteur, le code d'injecteur de chaque cylindre doit être confirmé ou réécrit afin que le cylindre puisse mieux identifier les injecteurs pour contrôler avec précision l'injection de carburant.

# **4.11 Réinitialisation du TPMS**

Après que le MIL de pression des pneus s'allume et que l'entretien est effectué, la fonction de réinitialisation de la pression des pneus doit être effectuée pour réinitialiser la pression des pneus et éteindre le MIL de pression des pneus. La réinitialisation de la pression des pneus doit être effectuée après l'entretien dans les cas suivants : la pression des pneus est trop basse, les pneus fuient, le dispositif de surveillance de la pression des pneus est remplacé ou installé, le pneu est remplacé, le capteur de pression des pneus est endommagé, et le pneu est remplacé pour la voiture avec fonction de surveillance de la pression des pneus.

# **4.12 Correspondance des suspensions**

Cette fonction permet de régler la hauteur de la carrosserie. Lorsque vous remplacez le capteur de hauteur de caisse dans le système de suspension pneumatique, ou le module de commande, ou lorsque le niveau du véhicule est incorrect, vous devez exécuter cette fonction pour régler le capteur de hauteur de caisse afin de calibrer le niveau.

# **4.13 Réinitialisation de l'AFS**

Cette fonction est utilisée pour initialiser le système de phares adaptatifs. En fonction de l'intensité de la lumière ambiante, le système de phares adaptatifs peut décider d'allumer automatiquement les phares et de régler en temps voulu l'angle d'éclairage des phares tout en surveillant la vitesse du véhicule et la position de la carrosserie.

# **4.14 Apprentissage A/T**

Cette fonction peut compléter l'auto-apprentissage de la boîte de vitesses pour améliorer la qualité du passage des vitesses. Lorsque la boîte de vitesses est démontée ou réparée (après la mise hors tension d'une partie de la batterie de la voiture), cela entraîne un retard ou un problème d'impact du changement de vitesse. Dans ce cas, cette fonction doit être réalisée pour que la boîte de vitesses puisse compenser automatiquement en fonction des conditions de conduite afin d'obtenir un meilleur confort et une meilleure qualité de changement de vitesse.

# **4.15 Initialisation du toit ouvrant**

Cette fonction permet de régler le verrouillage du toit ouvrant, sa fermeture en cas de pluie, la fonction de mémorisation du toit ouvrant coulissant/basculant, le seuil de température à l'extérieur de la voiture, etc.

# **4.16 Adaptation de l'EGR**

Cette fonction est utilisée pour apprendre la vanne EGR (Exhaust Gas Recirculation) après son nettoyage ou son remplacement.

# **4.17 Réinitialisation de l'ODO**

a) La réinitialisation de l'ODO consiste à copier, écrire ou réécrire la valeur des kilomètres dans la puce

 $^{\prime}$ 18

de l'odomètre à l'aide d'un ordinateur de diagnostic automobile et d'un câble de données, afin que l'odomètre indique le kilométrage réel.

b) Généralement, lorsque le kilométrage n'est pas correct en raison d'un capteur de vitesse endommagé ou d'une défaillance de l'odomètre, il est nécessaire de réinitialiser l'ODO après l'entretien.

#### **4.18 Réinitialisation de l'airbag**

Cette fonction réinitialise les données de l'airbag pour effacer l'indicateur de défaut de collision de l'airbag. Lorsque le véhicule entre en collision et que l'airbag se déploie, le code de défaut correspondant aux données de collision apparaît, le témoin d'airbag s'allume et le code de défaut ne peut pas être effacé. Comme les données contenues dans le calculateur d'airbag sont jetables, il est nécessaire de remplacer tous les nouveaux accessoires, mais après avoir effectué cette fonction, les données du calculateur d'airbag peuvent être récupérées et le code de défaut peut être effacé, le témoin d'airbag s'éteint et le calculateur d'airbag peut continuer à être utilisé.

#### **4.19 Mode de transport**

Afin de réduire la consommation d'énergie, les fonctions suivantes peuvent être désactivées, notamment la limitation de la vitesse du véhicule, le non-réveil du réseau d'ouverture des portes, la désactivation de la télécommande, etc. À ce moment-là, le mode transport doit être désactivé pour que le véhicule retrouve son état normal.

#### **4.20 Réinitialisation A/F**

Cette fonction est appliquée pour définir ou apprendre les paramètres du rapport air/carburant.

#### **4.21 Réinitialisation de l'arrêt/démarrage**

Cette fonction est utilisée pour ouvrir ou fermer la fonction de démarrage/arrêt automatique via le réglage de la fonction cachée dans l'ECU (à condition que le véhicule dispose d'une fonction cachée et qu'elle soit prise en charge par le matériel).

#### **4.22 Réinitialisation du capteur de NOx**

Le capteur de NOx est un capteur utilisé pour détecter la teneur en oxydes d'azote (NOx) dans les gaz d'échappement du moteur. Si le Si le défaut NOx est réinitialisé et que le catalyseur NOx est remplacé, il est nécessaire de réinitialiser la valeur d'apprentissage du catalyseur stockée dans le calculateur du moteur.

# **4.23 Réinitialisation de l'AdBlue (filtre à gaz d'échappement des moteurs diesel)**

Après le remplacement ou le remplissage du fluide de traitement des gaz d'échappement diesel (urée automobile), une opération de réinitialisation de l'urée est nécessaire.

#### **4.24 Calibrage du siège**

19

Cette fonction est appliquée pour correspondre aux sièges avec fonction mémoire qui sont remplacés et réparés.

#### **4.25 Purge du liquide de refroidissement**

Utilisez cette fonction pour activer la pompe à eau électronique avant de purger le système de refroidissement.

#### **4.26 Réinitialisation du pneu**

Cette fonction est utilisée pour définir les paramètres de taille du pneu modifié ou remplacé.

#### **4.27 Calibrage des fenêtres**

Cette fonction est conçue pour effectuer la correspondance de la vitre de porte pour récupérer la mémoire initiale de l'ECU, et récupérer la fonction de montée et descente automatique de la vitre électrique.

#### **4.28 Changement de langue**

Cette fonction permet de modifier la langue du système du panneau de commande central du véhicule.

#### **4.29 Réapprentissage/Initialisation du système de climatisation**

Si l'ECU ou l'actionneur du climatiseur du véhicule est remplacé, ou si la mémoire de l'ECU est perdue, l'apprentissage de l'initialisation du climatiseur est nécessaire.

#### **4.30 Système de régulation de vitesse intelligent**

Pour le remplacement du système de régulation de vitesse intelligent du véhicule et l'adaptation après réparation.

#### **4.31 Surveillance de la balance de puissance du moteur**

Lors de la course motrice de chaque cylindre, la balance de puissance surveille l'accélération du vilebrequin, déterminant ainsi la puissance relative fournie par chaque cylindre.

# **4.32 Régénération du filtre à particules de gaz**

Après une utilisation prolongée du filtre à particules, la consommation de carburant peut augmenter, la puissance de sortie du moteur peut diminuer, alors dans ce cas, le GPF doit être remplacé ou régénéré.

#### **4.33 Calibrage de l'angle du moteur**

Il existe un écart entre la position du rotor détectée par le capteur de position angulaire du moteur et la position réelle du champ magnétique du rotor, il est donc nécessaire de calibrer l'angle du moteur.

# **4.34 Diagnostic de la batterie haute tension**

Pour le diagnostic et la détection des informations d'état sur l'accumulateur haute tension.

# **4.35 IMMO PROG (en option)**

L'éditeur antivol prend en charge la lecture et l'écriture de la puce de la clé du véhicule, la lecture et l'écriture de la puce EEPROM, la lecture et l'écriture de la puce MCU, la lecture et l'écriture de l'EEPROM et de la FLASH du calculateur moteur et du calculateur de transmission.

# **5. Mise à niveau**

Pour vous assurer de bénéficier de meilleures fonctions et de services de mise à niveau, nous vous conseillons de mettre à jour le logiciel de temps à autre. Lorsqu'une nouvelle version du logiciel est disponible, le système vous invite à la mettre à niveau. Cliquez sur (Mise à niveau] pour accéder au

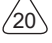

centre de mise à niveau. Il existe deux onglets de fonction sur la page de mise à niveau :

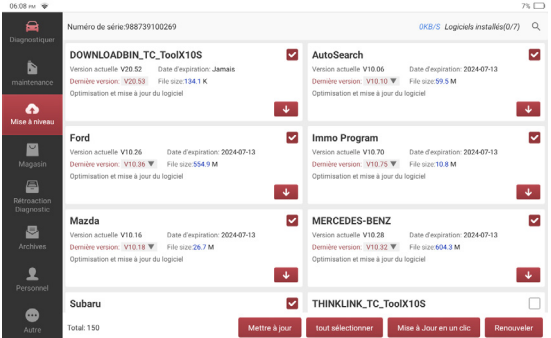

Logiciels évolutifs: liste des logiciels évolutifs.

Logiciels téléchargés: liste des logiciels téléchargés.

 $\langle \cdot \rangle$  Remarque : lors de la mise à niveau, assurez-vous que la connexion réseau est normale. De plus, en raison du grand nombre de logiciels, cela peut prendre quelques minutes. Veuillez patienter. Pour désélectionner un logiciel, cliquez sur la case à cocher du logiciel.

# **6. ThinkStore**

ThinkStore est lancé par THINKCAR, y compris les produits matériels et logiciels. Dans le magasin, vous pouvez acheter les produits dont vous avez besoin et voir l'introduction détaillée des fonctions.

# **7. Commentaires**

21

en cas de problème insoluble ou de problème avec le logiciel de diagnostic, cliquez sur [Autre]-- [Feedback], et vous pouvez également renvoyer les 20 derniers enregistrements de test à THINKCAR. Après avoir reçu vos commentaires, nous ferons un suivi et les traiterons à temps, afin d'améliorer la qualité de nos produits et l'expérience utilisateur. Cliquez sur [Feedback], et la boîte de dialogue suivante apparaîtra :

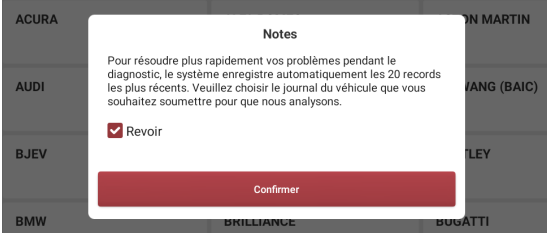

Cliquez sur (Ok] pour accéder à l'interface de sélection des commentaires des enregistrements de diagnostic du véhicule. Les trois options suivantes sont disponibles :

[Retour de diagnostic] : pour afficher la liste de tous les modèles détectés.

[Historique des commentaires de diagnostic] : cliquez pour vérifier la progression du traitement de tous

les commentaires de diagnostic soumis.

[Liste hors ligne] : cliquez pour afficher le retour de diagnostic d'un échec de téléchargement dû à des problèmes de réseau. Une fois le réseau restauré, le système télécharge automatiquement les données sur le serveur.

Sous l'onglet (Diagnosis Feedback), cliquez sur l'enregistrement de diagnostic du modèle ou de la fonction spécifique correspondant à saisir.

Cliquez sur [Sélectionner un fichier] pour ouvrir le dossier cible, sélectionnez le journal de diagnostic que vous souhaitez renvoyer, puis sélectionnez le type de problème de retour de diagnostic correspondant. Entrez la description du défaut et les informations de contact dans la zone de texte. Cliquez ensuite sur [Télécharger le journal] et envoyez-le nous.

Après avoir reçu vos commentaires sur les défauts, nous suivrons votre rapport de commentaires à temps. Veuillez prêter attention à la progression et aux résultats des commentaires de diagnostic dans l'(Historique des commentaires de diagnostic).

# **8. ThinkFile**

Permet d'enregistrer et d'établir un dossier de diagnostic véhicule. Il est créé en fonction du VIN du véhicule et du temps d'inspection, y compris les rapports de diagnostic, les enregistrements de flux de données, les images et toutes les données liées au VIN.

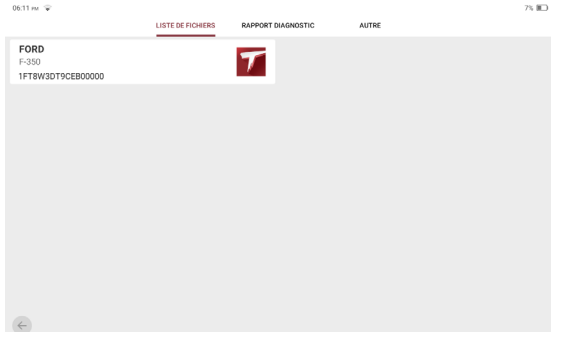

# **9. Personnel**

#### **9.1 Mon appareil**

Si plusieurs numéros de série d'équipement sont enregistrés sur le même compte THINKTOOL Euro X10S, utilisez cet élément pour sélectionner les numéros de série d'équipement correspondants.

#### **9.1.1 ACTIVER VCI**

Test utilisé pour activer l'équipement et vérifier les informations d'aide à l'activation.

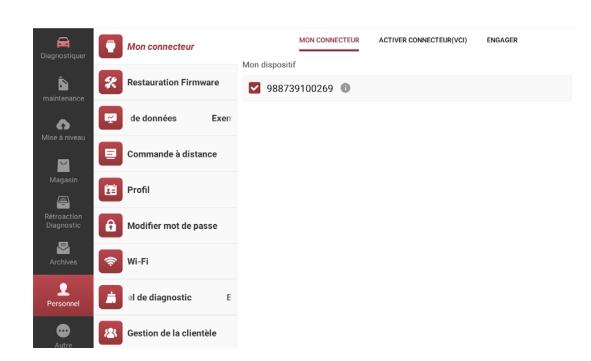

Entrez le numéro de série du connecteur et le code de vérification, puis cliquez sur "Activer". Une fois activé, le numéro de série de l'équipement sera affiché dans ma liste d'équipements.

#### **9.1.2 ACTIVER TPMS VCI**

Il sert à activer l'outil de surveillance de la pression des pneus.

#### **9.2 Correction du micrologiciel**

Pour réparer le firmware du connecteur. Pendant le processus de réparation, ne coupez pas l'alimentation et ne changez pas l'interface.

#### **9.3 Exemple de flux de données**

Pour gérer les fichiers d'échantillons de flux de données standard enregistrés.

#### **9.4 Commande à distance**

Pour interroger la commande de service à distance, confirmez la commande ou demandez un remboursement.

#### **9.5 Profil**

Pour définir et gérer les informations personnelles.

#### **9.6 Changer le mot de passe**

Pour réinitialiser le mot de passe de l'utilisateur.

#### **9.7 Wi-Fi**

Pour définir un réseau Wi-Fi connectable.

#### **9.8 Effacement du logiciel de diagnostic**

Affichez et désinstallez les logiciels installés.

#### **9.9 Gestion des clients**

Pour gérer les informations client de tous les véhicules diagnostiqués, affichés dans l'ordre ici.

 $24$ 

#### **9.10 Album photos**

Voir les photos.

# **9.11 Enregistreur d'écran**

Afficher les enregistrements d'écran.

# **9.12 Réglage**

Pour effectuer les réglages du système, tels que le réglage de l'unité de diagnostic, les réglages de langue et de fuseau horaire, l'effacement du cache et le changement de mode.

# **10. Other**

# **10.1 ThinkLink**

Le diagnostic à distance est un système de service intégrant une plate-forme de diagnostic à distance et un équipement de diagnostic à distance professionnel, y compris la plate-forme de service à distance d'équipement de diagnostic à distance vidéo THINKTOOL Euro X10S (réparateur) et le boîtier de service de diagnostic à distance ThinkLink (serveur).

Lorsque les utilisateurs de THINKTOOL Euro X10S rencontrent des problèmes de diagnostic ou de maintenance au cours du processus de diagnostic, ils peuvent demander au personnel du serveur d'initier une demande de service à distance et de trouver un professionnel pour répondre à vos questions et même programmer à distance.

#### **10.1.1 Flux de télédiagnostic**

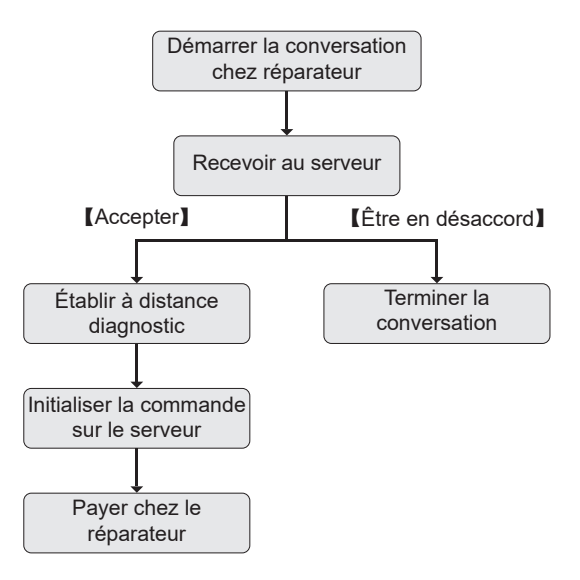

#### **10.1.2 Connecter et lancer le télédiagnostic**

1) Coupez le contacteur d'allumage du véhicule.

2) Connectez une extrémité du câble de diagnostic DB30 à l'hôte de THINKTOOL Euro X10S et connectez l'autre extrémité au port de diagnostic OBDll du véhicule.

 $\langle \cdot \rangle$ Remarque : il est suggéré que pendant le diagnostic à distance, la batterie du véhicule soit connectée à une alimentation de charge externe pour éviter la perte de batterie du véhicule et l'échec du démarrage du véhicule en raison de la longue durée du diagnostic à distance.

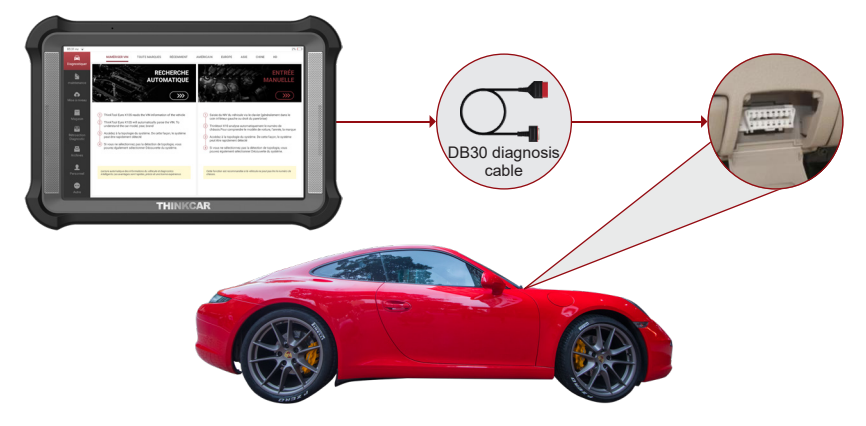

3) Connectez une extrémité du câble réseau fourni au port LAN/WLAN du THINKTOOL EuroX10S et l'autre extrémité à la prise LAN du modem réseau.

 $\triangle$  Remarque : cela suggère que le réseau est à large bande de 100 mbits et plus.

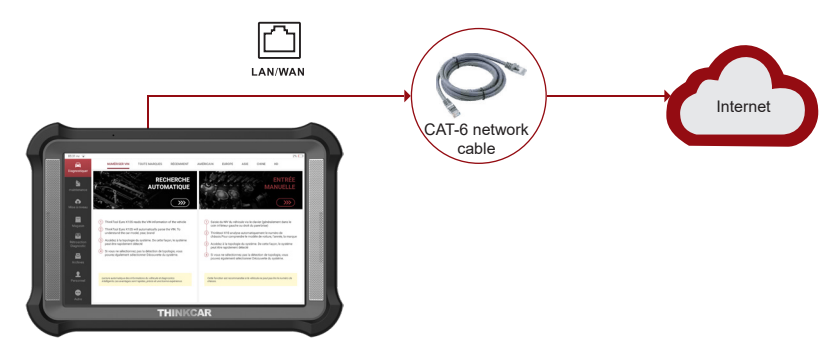

4) Allumez le commutateur Ethernet

à l'aide du menu déroulant THINKTOOL Euro X10S.

5) Allumez le contacteur d'allumage.

25

6) Une fois la connexion entre THINKTOOL Euro X10S (réparateur) et le boîtier de service (serveur) réussie, il passe en mode de diagnostic à distance.

7) dans la zone de diagnostic à distance du THINKTOOL Euro X10S, sélectionnez un serveur approprié pour la communication (texte, voix ou vidéo).

 $\hat{A}$  Remarque : vous pouvez afficher les instructions de diagnostic à distance sous "Autre" $\rightarrow$  "Consignes" d'utilisation".

8) Après avoir conclu un accord avec le serveur, l'autre partie créera une commande de service et le réparateur attendra le service de maintenance et paiera.

 $^{\prime}$ <sub>26</sub>

 $\langle \cdot \rangle$  Remarque : en utilisant la fonction "Service à distance" en bas de la boîte de dialogue, vous pouvez lancer un serveur pour faire fonctionner votre appareil à distance.

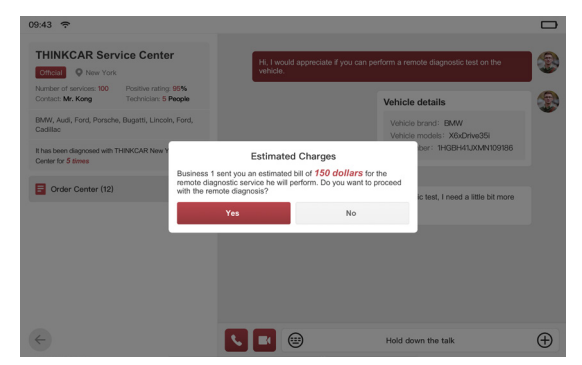

9) Une fois le service de maintenance terminé, le terminal de maintenance peut afficher le rapport et confirmer la commande via la fenêtre de dialogue.

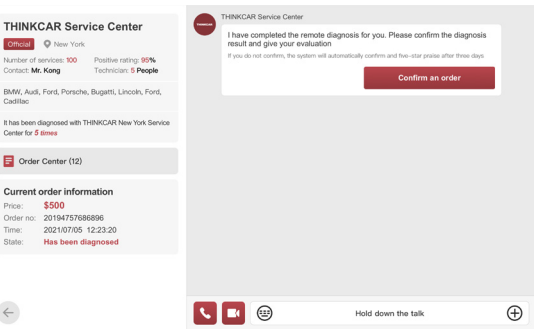

10) After the remote diagnosis is completed, remove the network cable and turn off the Ethernet switch  $\triangleq$ , so as to terminate remote diagnosis.

!Remarque : dans "Message" sur la page d'accueil, vous pouvez consulter les enregistrements des serveurs que vous avez contactés.

#### **10.2 Masser**

Pour afficher la liste des commerçants contactés et les informations pertinentes.

#### **10.3 ADAS**

Les systèmes avancés d'assistance à la conduite (ADAS) sont un composant électronique des véhicules qui incluent une variété de fonctions de sécurité du véhicule telles que le freinage d'urgence automatique (AEB), l'avertissement de sortie de voieLDW), l'assistance au maintien de voie, l'élimination des angles morts, les caméras de vision nocturne et l'auto-adaptatif. éclairage. Cette fonction est désactivée sur l'appareil par défaut. Vous devez activer cette fonction à l'aide d'une carte d'activation avant de l'utiliser. Cette fonction doit être associée à l'outil d'étalonnage ADAS de THINKCAR. Il sert principalement à calibrer les systèmes d'assistance à la conduite tels que les caméras et les radars, par ex. caméras frontales pour les systèmes d'alerte de sortie de voie, capteurs radar pour ACC (régulateur de vitesse auto-adaptatif) ou caméras pour phares auto-adaptatifs.

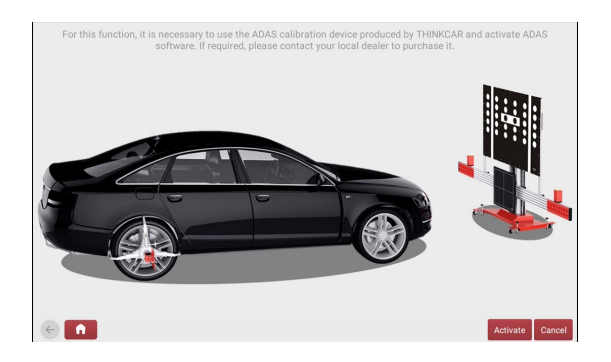

# **10.4 TPMS**

27

THINKTOOL Euro X10S avec outil de diagnostic de pression des pneus sans fil (en option) peut réaliser les fonctions d'activation, de programmation et d'apprentissage du TPMS.

a) Activation : le capteur ID, la pression des roues, la fréquence du capteur, la température des pneus et l'état de la batterie peuvent être activés avec la fonction.

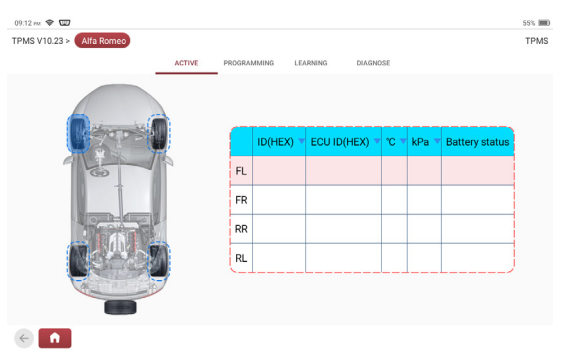

b) Programmation : avec cette fonction, les données du capteur peuvent être programmées sur un capteur THINKCAR vierge pour remplacer celui qui est à faible puissance et ne fonctionne pas correctement. Trois méthodes de programmation du capteur sont fournies : copie automatique, manuelle et d'activation.

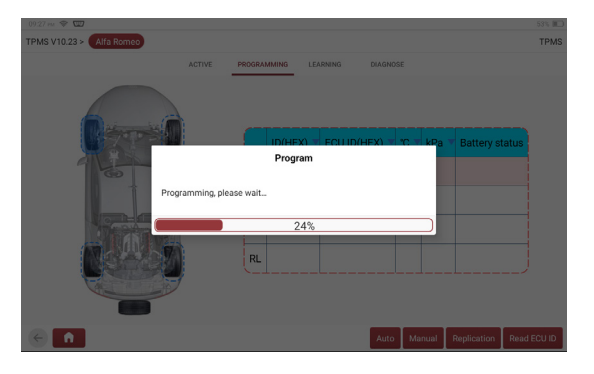

c) Apprentissage : avec cette fonction, l'ID du capteur peut être écrit dans l'ECU du véhicule pour l'identification du capteur.

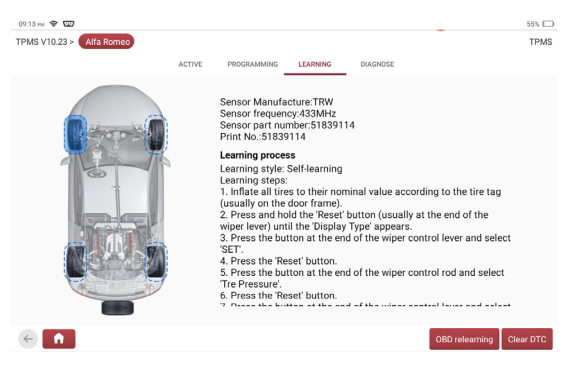

d) Diagnostic : avec cette fonction, le code d'erreur du système de pression des pneus peut être lu, le code d'erreur du système de pression des pneus peut être effacé, le numéro ID du capteur stocké dans le système de pression des pneus peut être lu et la fonction de pression des pneus peut être apprise. (La page de diagnostic peut varier d'un véhicule à l'autre.)

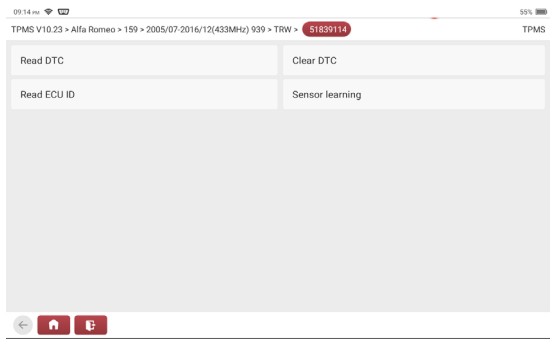

#### **10.5 Informations sur la réparation**

#### **10.5.1 Base des codes de défaut 0BD**

Pour interroger les définitions des codes d'erreur OBD.

#### **10.5.2 Liste de couverture**

La marque du modèle, le modèle, l'année et d'autres informations peuvent être saisies pour interroger les fonctions d'assistance et le système de diagnostic.

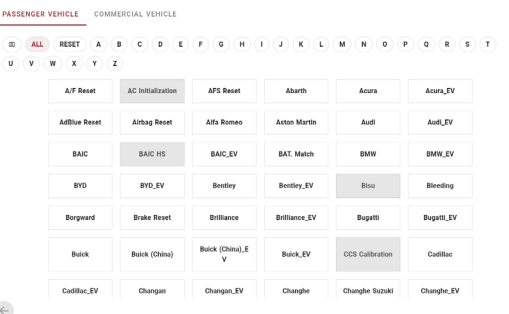

#### **10.5.3 Vidéo**

Vous pouvez regarder la vidéo sur THINKTOOL Euro X10S.

#### **10.5.4 Matériel d'apprentissage**

Vous pouvez visualiser la lecture des étapes de fonctionnement des fonctions spéciales de chaque modèle de marque, aidant les utilisateurs à apprendre le fonctionnement des fonctions spéciales de chaque modèle de marque en ligne sans connecter le véhicule.

#### **10.6 Assistance à distance**

Outils d'assistance à distance.

# **11. FAQ**

29

Q: Le même type de chargeur peut-il être utilisé pour charger l'hôte ?

R: Non, veuillez charger avec le chargeur fourni. La Société n'est pas responsable des dommages ou des pertes économiques causés par l'utilisation d'adaptateurs non fournis par THINKCAR.

Q: Comment l'électricité peut-elle être économisée ?

R: Éteignez l'écran lorsque l'équipement n'est pas utilisé. Le temps de veille de l'écran doit être raccourci. La luminosité de l'écran doit être réduite.

Q: Pourquoi l'hôte ne peut-il pas s'allumer après le chargement ?

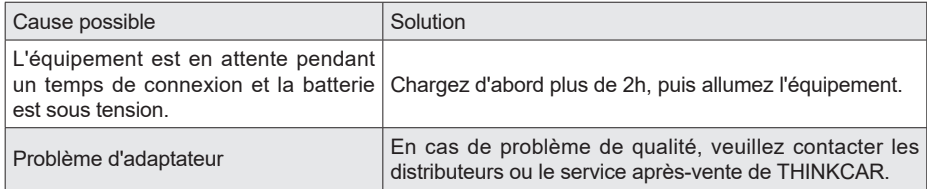

Q: Pourquoi le produit ne peut-il pas être enregistré ?

 $^{\prime}30$ 

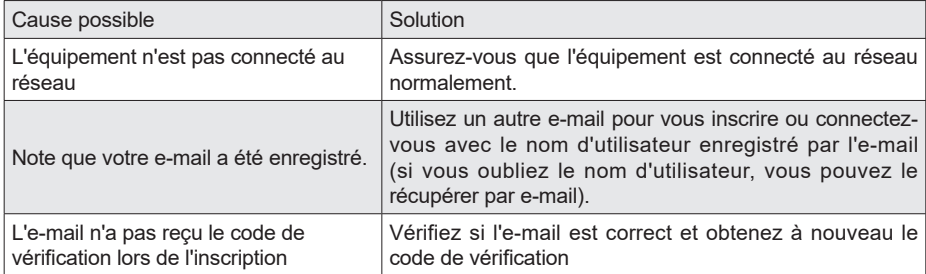

Q: Pourquoi le produit ne peut-il pas se connecter ?

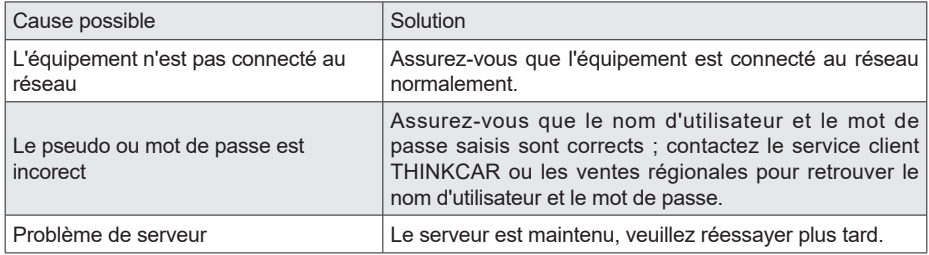

Q: Pourquoi le produit ne peut-il pas être activé ?

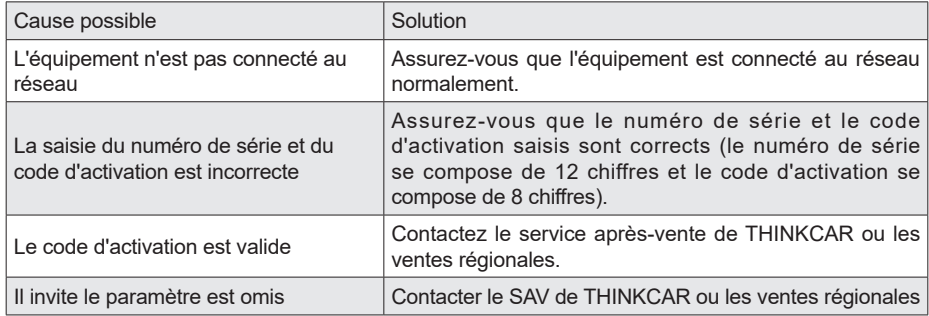

Q: Pourquoi le message indique-t-il que le logiciel n'est pas activé lors de la mise à niveau ?

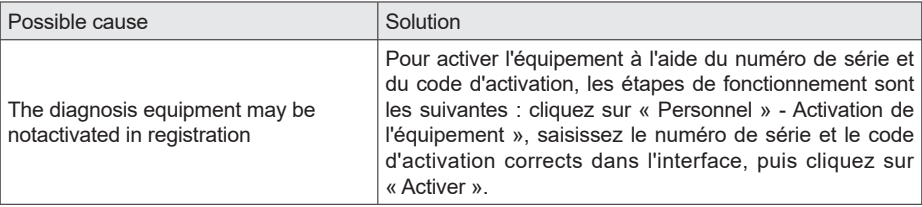

Q: Échec de la mise à niveau du logiciel ?

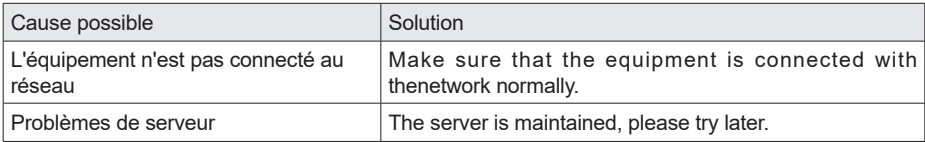

Q: La ligne de diagnostic n'est pas sous tension lorsqu'elle est connectée au véhicule ?

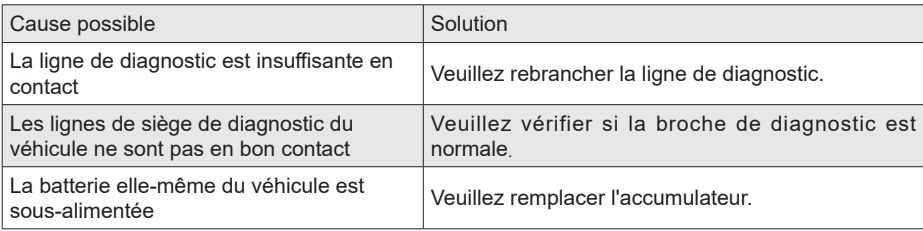

Q: Connexion d'interface de diagnostic de véhicule OBDIl non standard ?

R: Il y a un connecteur de conversion non standard dans la caisse d'emballage de l'équipement. Connectez-le selon la méthode décrite dans le manuel.

Q: Pourquoi l'équipement de diagnostic ne peut-il pas communiquer avec l'ECU du véhicule ?

R: Assurez-vous que le câble de diagnostic est correctement connecté. Assurez-vous que la clé de contact est allumée. Si toutes les vérifications sont normales, veuillez nous envoyer les informations suivantes via le module de fonction "Retour de diagnostic": code VIN, modèle et année modèle.

Q: Pourquoi ne peut-il pas entrer dans le système ECU du véhicule ?

R: Assurez-vous que le véhicule est équipé de ce système. Assurez-vous que le système est contrôlé électroniquement. Assurez-vous que le câble de diagnostic est correctement connecté. Assurez-vous que la clé de contact est allumée.

Q: Le logiciel de diagnostic présente une anomalie d'utilisation

31

- R: Cliquez sur "Autres" → "Commentaires de diagnostic" pour nous faire part des problèmes spécifiques à améliorer.
- Q: Le logiciel de diagnostic téléchargé est incohérent avec le numéro de série.

R: Plusieurs équipements de diagnostic sont enregistrés sur le compte, mais le numéro de série de l'équipement de diagnostic correspondant n'est pas sélectionné. Entrez "Personnel" - "Mon équipement" pour sélectionner le numéro de série de l'équipement de diagnostic correspondant. Appuyez longuement pour supprimer le logiciel du modèle avec le problème, puis entrez dans le centre de mise à niveau pour télécharger à nouveau le logiciel de diagnostic.

# **Conditions de garantie**

- Cette garantie s'applique uniquement aux utilisateurs et aux distributeurs qui achètent des produits THINKCAR selon les procédures normales.
- Dans un délai d'un an à compter de la date de livraison, THINKCAR garantit ses produits électroniques pour les dommages causés par des défauts de matériaux ou de fabrication.
- Les dommages causés à l'équipement ou aux composants en raison d'un abus, d'une modification non autorisée, d'une utilisation à des fins non prévues, d'un fonctionnement non spécifié dans les instructions, etc. ne sont pas couverts par cette garantie.
- L'indemnisation des dommages au tableau de bord causés par le défaut de cet équipement est limitée à la réparation ou au remplacement. THINKCAR ne prend pas en charge les pertes indirectes et accidentelles.
- THINKCAR jugera de la nature des dommages à l'équipement selon ses méthodes d'inspection prescrites. Aucun agent, employé ou représentant commercial de THINKCAR n'est autorisé à faire une confirmation, un avis ou une promesse concernant les produits THINKCAR.

Thinkcar Europe GmbH

SLigne de service : 1-909-757-1959

Courriel du service clientèle : support@thinkcar.com

Site officiel : www.thinkcareuro.com

Le tutoriel, les vidéos, les questions-réponses et la liste des produits couverts sont disponibles sur le site officiel de Thinkcar.

Suivez-nous sur

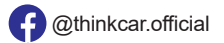

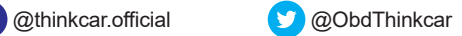

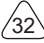